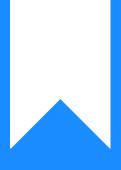

Osprey Approach: Add Multi-Record Dossier Merge-fields to Standard Documents

This help guide was last updated on Apr 11th, 2024

The latest version is always online at https://support.ospreyapproach.com/?p=17636

Click here for a printer-friendly version

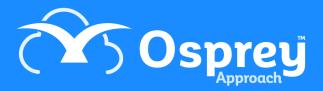

If you have created Multi-line Dossier pages you can display the information within Standard Documents, this guide will show the process of creating a table to merge all the records.

| At least one Multi-Record Dossier must be set and populated with records.                   |                                                                              |  |  |  |  |
|---------------------------------------------------------------------------------------------|------------------------------------------------------------------------------|--|--|--|--|
|                                                                                             |                                                                              |  |  |  |  |
| Multi-record Dossier Pages can only be populated using the Osprey Approach App for Windows. |                                                                              |  |  |  |  |
|                                                                                             |                                                                              |  |  |  |  |
| Ê                                                                                           | C Design Document                                                            |  |  |  |  |
| <u>i</u> 0                                                                                  | STANDARD DOCUMENT FIELDS                                                     |  |  |  |  |
|                                                                                             | 🔿 Client 💿 Dossier 🔿 Formula 🔿 Client Dossier 🔿 Ask 🔿 Include Document 🔿 CDS |  |  |  |  |
| \$₽                                                                                         | Available ACCUSER ····································                       |  |  |  |  |
| \$/                                                                                         | MANAGE FIELDS                                                                |  |  |  |  |
| •                                                                                           | Save                                                                         |  |  |  |  |
| Ē                                                                                           | LINK/UNLINK FIELD                                                            |  |  |  |  |
| ١                                                                                           | Dossier Field to input an address.                                           |  |  |  |  |
| (çî)                                                                                        | $\checkmark$                                                                 |  |  |  |  |

Select Supervisor and then Case Management Setup, Standard Documents, Add Standard Document

| Supervisor          | Case Management Setup Standard Documents Add Standard Document |
|---------------------|----------------------------------------------------------------|
| 🖹 Save              | ⊗ Cancel                                                       |
| Document<br>Type    | Standard 🔤 🗸                                                   |
| Work Type           | Global 🗸                                                       |
| Description         | Residential Conveyancing Sale - Turnkey                        |
| Expert Type         | TM_test<br>TM_LA                                               |
| Retention<br>Period | Transfer of equity<br>Wills & Probate                          |
| Copy to<br>Client?  | Wills                                                          |
| Сору То             | Oscar_Matter 1                                                 |
| Associate?          | No 🗸                                                           |
| Auto Web            |                                                                |

Select a Work Type, Fill in a suitable description and other options

| Supervisor                   | Case Management Setup | Standard Documents Add Standard Document |  |
|------------------------------|-----------------------|------------------------------------------|--|
| Filter by<br>Work Type:      | Wills                 | ~                                        |  |
| Filter by<br>Expert<br>Type: | (None)                | ~                                        |  |

| WORK ID | DESCRIPTION                                                                          | EXPERT TYPE |  |
|---------|--------------------------------------------------------------------------------------|-------------|--|
| WILLS   | Address Test Document 2.0 Tom P                                                      |             |  |
| WILLS   | Letter to Executor                                                                   |             |  |
| WILLS   | New Will Standard Document                                                           |             |  |
| WILLS   | template 1                                                                           |             |  |
| WILLS   | template 2                                                                           |             |  |
| WILLS   | template 3                                                                           |             |  |
| will s  | template contacts (linked but not used)<br>template and right click to select Fields |             |  |

Locate the new template and right click to select Fields

| Supervisor                                                                   | Case Management Setup Standard Documents Standard Document:New Will Standard D |  |  |  |  |  |
|------------------------------------------------------------------------------|--------------------------------------------------------------------------------|--|--|--|--|--|
| Design Document Preview Document                                             |                                                                                |  |  |  |  |  |
| STANDARD DOCUMENT FIELDS                                                     |                                                                                |  |  |  |  |  |
| ● Client ◯ Dossier ◯ Formula ◯ Client Dossier ◯ Ask ◯ Include Document ◯ CDS |                                                                                |  |  |  |  |  |
| Available<br>Tables<br>MANAGE FIELDS                                         | ACCUSER 🔤 🗸                                                                    |  |  |  |  |  |
| LINK/UNLINK                                                                  | FIELD                                                                          |  |  |  |  |  |
|                                                                              | USER_ID                                                                        |  |  |  |  |  |
|                                                                              | EMAIL_ADDRESS                                                                  |  |  |  |  |  |

Select Dossier, choose a Dossier Page, then tick the fields to link, click save and finally Design Document to launch the template

|                                                     | Dsprey TM 🔎 Search                                                                |                                                                 |
|-----------------------------------------------------|-----------------------------------------------------------------------------------|-----------------------------------------------------------------|
| Address Greeting Insert Merge<br>Block Line Field • | ABC<br>Preview<br>Results<br>ABC<br>Preview<br>Results<br>ABC<br>Check for Errors | Finish &<br>Merge *                                             |
| Write & Insert Fields                               | Preview Results                                                                   | Finish                                                          |
| 1 • 2 • 1 • 1 • 1 • 1 • 1 • 1 • 2 • 1 • 3 • 1 •     | 4 • 1 • 5 • 1 • 6 • 1 • 7 • 1 • 8 • 1 • 9 •                                       | 9 · · · 10 · · · 11 · · · 12 · · · 13 · · · 14 · · · 15 · · · · |
|                                                     | Ĩ≞                                                                                |                                                                 |
| Insert content                                      |                                                                                   |                                                                 |

From the insert menu insert a table of the appropriate size. In the first row enter the column headings

Place the cursor in the first cell of the second row and from Mailings > Insert Merge Fields drop-down list from the top ribbon select any field

**Note** – The merge-field related to Multi-Record Dossiers are not displayed by the Insert Merge Fields drop-down list, therefore, any other can be selected

Right-click on the inserted merge-field > Edit field

Change the existing Name only by typing "TableStart:", then the Dossier Page ID

Click OK to save the merge-field changes

Repeat the previous step into the last cell of the second row, but by typing "TableEnd" instead of "TableStart"

Insert merge-fields (any) into each cell from the second row of the table, including in the first cell immediately after "TableStart" merge-field and also into the last cell before "TableEnd"

Edit each merge field and rename it with the ID of the desired multi-record Dossier Field using the format «FieldID»

If necessary, add Totals into the last row in the same way, but using the format «PageID\_FieldID\_TOTAL» when editing this merge-field